# **Certain 2013 Model Year C-MAX Hybrid, C-MAX Energi, Fusion Hybrid, fusion Energi, and MKZ Hybrid Vehicles - Powertrain Control Module Reprogramming**

# **OVERVIEW**

In some of the affected vehicles, the Powertrain Control Module (PCM) may have been reprogrammed with a service calibration which may unintentionally cause clearing of emission-related data under certain conditions. When this occurs, the vehicle may not pass certain state-required emission/OBD readiness testing.

## **SERVICE PROCEDURE**

### **Module Reprogramming**

- **NOTE:** Reprogram appropriate vehicle modules before performing diagnostics and clear all Diagnostic Trouble Codes (DTCs) after programming. For DTCs generated after reprogramming, follow normal diagnostic service procedures.
- 1. Connect a battery charger to the 12V battery. For additional information, refer to Workshop Manual (WSM) Section 414-01.
- 2. Reprogram the PCM using IDS release 95.04 or higher.
- **NOTE:** Calibration files may also be obtained at www.motorcraftservice.com.
- **NOTE:** A coordinated reflash is required when reprogramming the PCM. When PCM reprogramming is initiated, the IDS will check for software updates on certain onboard modules (Anti-lock Brake System (ABS) module, Transmission Control Module (TCM), etc.). The IDS will automatically install updates in these modules if they are not at the latest level. If the coordinated reflash is interrupted, undesired vehicle operation may result.
- **NOTE:** DTC C1018 may be present in the ABS module after being reprogrammed during the coordinated reflash. If this DTC is present, the Multi-Calibration Routine must be performed. The Multi- Calibration Routine is found in IDS by selecting Toolbox - Chassis - Braking - Service Routine - Multi-Calibration.
- 3. Disconnect the battery charger from the 12V battery, once reprogramming has completed.

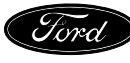

#### **Important Information for Module Programming**

- **NOTE:** This PCM calibration update is part of a coordinated reflash, which will reprogram multiple powertrain-related modules.
- **NOTE:** When programming or reprogramming a module, use the following basic checks to ensure programming completes without errors.
- Make sure the 12V battery is fully charged before carrying out the programming steps and connect IDS/scan tool to a power source.
- Inspect Vehicle Communication Module (VCM) and cables for any damage. Make sure scan tool connections are not interrupted during programming.
- A hardwired connection is strongly recommended.
- Turn off all unnecessary accessories (radio, heated/cooled seats, headlamps, interior lamps, HVAC system, etc.) and close doors.
- Disconnect/depower any aftermarket accessories (remote start, alarm, power inverter, CB radio, etc.).
- Follow all scan tool on-screen instructions carefully.
- Disable IDS/scan tool sleep mode, screensaver, hibernation modes.
- Create all sessions Key On Engine Off (KOEO). Starting the vehicle before creating a session will cause errors within the programming inhale process.

### **Recovering a module when programming has resulted in a blank module: NEVER DELETE THE ORIGINAL SESSION!**

- a. Obtain the original IDS that was used when the programming error occurred during Module Reprogramming (MR) or Programmable Module Installation (PMI).
- b. Disconnect the VCM from the Data Link Connector (DLC) and the IDS.
- c. Reconnect the VCM to IDS and then connect to the DLC. Once reconnected, the VCM icon should appear in the corner of the IDS screen. If it does not, troubleshoot the IDS to VCM connection.
- d. Locate the ORIGINAL vehicle session when programming failed. This should be the last session used in most cases. If not, use the session created on the date that the programming failed.
- **NOTE:** If the original session is not listed in the previous session list, click the "Recycle Bin" icon at the lower right of the previous session screen. This loads any deleted sessions and allows you to look through them. Double-click the session to restore it.
- e. Once the session is loaded, the failed process should resume automatically.
- f. If programming does not resume automatically, proceed to the Module Programming menu and select the previously attempted process, PMI or MR.
- g. Follow all on-screen prompts/instructions.
- h. The last screen on the IDS may list additional steps required to complete the programming process. Make sure all applicable steps listed on the screen are followed in order.

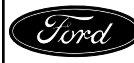